## Instructions for signing in to the 2024 Graduation on Zoom

- Open the Zoom desktop client on your computer. If you do not have the Zoom desktop client on your computer, you can [download](https://zoom.us/download) it here
- Open the Zoom desktop client and and click **Sign In**

**UW participants:** Choose the **Sign in with SSO** option to sign in with your UW NetID. In the Company domain field, type: **washington** and then follow the prompts to sign in with your netID

**Non-UW participants** have the option to sign in with **Google**, **Facebook,** or their own personal Zoom account. To sign up for your own free account, visit [zoom.us/signup](http://zoom.us/signup) and enter your email address. You will receive an email from Zoom (no-reply@zoom.us). In this email, click Activate Account. Then return to the sign in and select the sign in fields on the left.

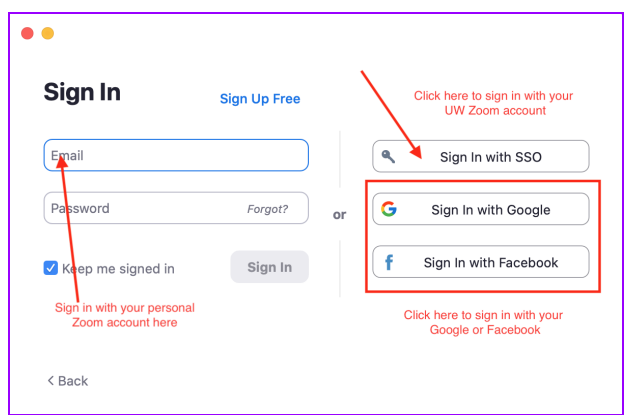

- On the Zoom app home screen, Click Join
- Enter the meeting join code: **956 7281 6281**

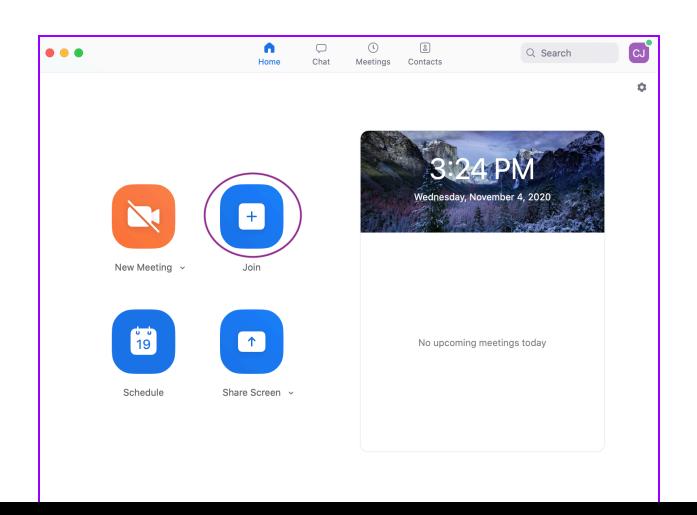